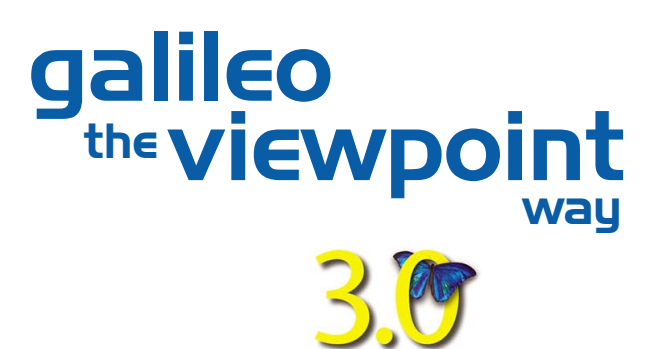

# Custom Viewpoint User Guide

itip:

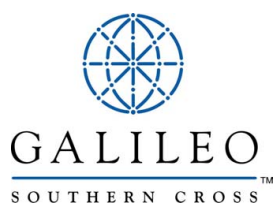

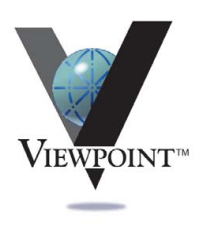

## **Custom Viewpoint™ User Guide**

**Extract from Galileo the Viewpoint Way (v3.0)**

## **Disclaimer**

The information contained in this document is subject to change without notice. Galileo system enhancements, changes to airline functionality and reservations procedures may require alterations to occur from time to time. Individual and company names used in the examples within this guide are for training purposes only and do not represent any commitment on their behalf.

### **Trademarks**

This training guide may refer to the following registered trademarks, trademarks or service marks of Galileo International:

- Galileo®
- Globe Device<sup>®</sup> logo
- CarMaster™
- Claim PNR™
- Custom Check™
- Fare Quote Planner™
- Focalpoint<sup>®</sup>
- Focalpoint Relay™
- $\bullet$  FocalpointNet<sup>TM</sup>
- Galileo e-Agent<sup>™</sup>
- GlobalFares<sup>™</sup>
- $\bullet$  Inside Availability<sup>™</sup>
- Inside Link™
- Interactive Sell™
- $\bullet$  Last Seat Availability<sup>™</sup>
- Past Date Quick™
- PrivateFares<sup>™</sup>
- PrivateFares II<sup>™</sup>
- $\bullet$  Queue Manager<sup>TM</sup>
- RoomMaster™
- TravelScreen™
- $\bullet$  Viewpoint<sup>TM</sup>
- $\bullet$  Viewpoint<sup>TM</sup> logo
	- Galileo® ViewTrip

Microsoft, Windows and Internet Explorer are registered trademarks of the Microsoft Corporation.

© Copyright Southern Cross Distribution Systems Pty. Ltd. (Galileo Southern Cross) 2001- 2002

This document shall only be used in connection with the work for which it is provided. Neither the whole nor any part of this document shall be disclosed to any party in any form without the written consent of Southern Cross Distribution Systems Pty. Ltd.

**Prepared by: Solutions Services Department, Sydney - Australia. Author: Jamie Paterson This Issue: 30 August, 2002**

Southern Cross Distribution Systems Pty. Ltd. ACN 007 067 567

# Table of Contents

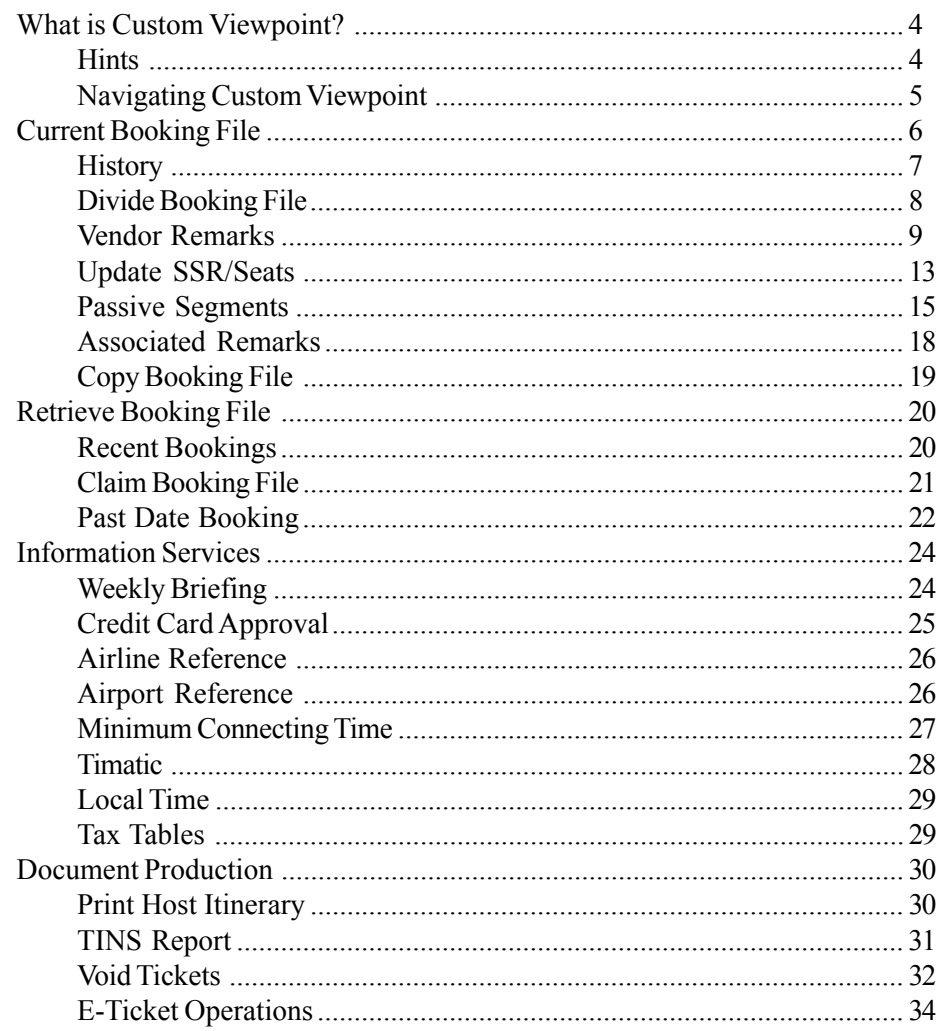

# <span id="page-3-0"></span>**What is Custom Viewpoint?**

Custom Viewpoint contains a generic script library that compliments Viewpoint functionality. Galileo Southern Cross have tailored Custom Viewpoint scripts for Australian and New Zealand travel agents. This includes scripts for building and updating booking files, accessing information services, and document production.

The Custom Viewpoint screen can be turned on/off by clicking the **View** menu and selecting **Custom Viewpoint**.

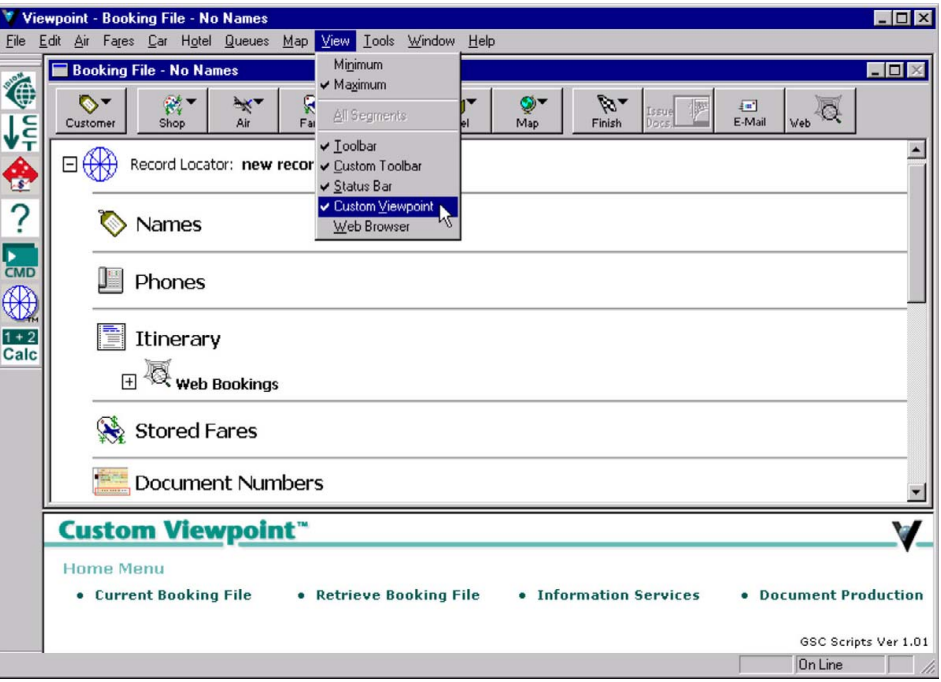

## **Hints**

Aside from the suite of scripts, the Custom Viewpoint screen also displays **Hints**. Hints appear at various stages of the booking process, providing screen tips and shortcut links to build the booking file.

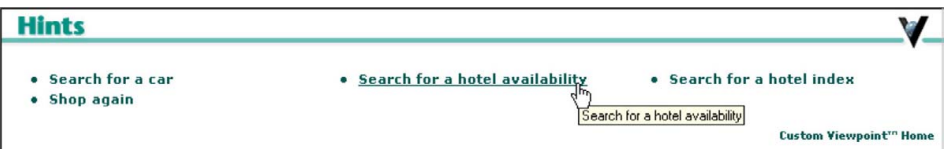

### <span id="page-4-0"></span>**Navigating Custom Viewpoint**

Custom Viewpoint scripts are accessed by selecting the inbuilt hyperlinks. The scripts are listed under the following categories:

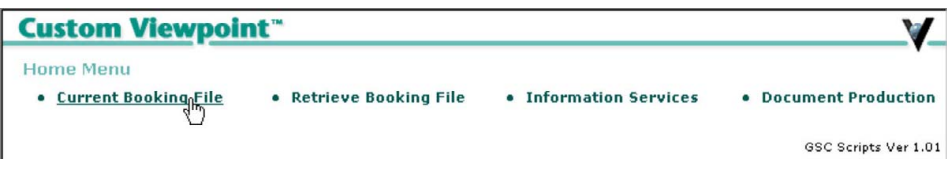

You can return to the Custom Viewpoint main index by selecting the **Custom Viewpoint Home** button, locate bottom left of screen.

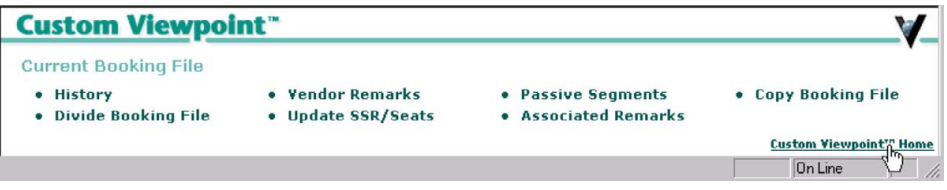

Many of the Custom Viewpoint scripts themselves have several options, which can be selected using the main drop down menu on the top right of screen.

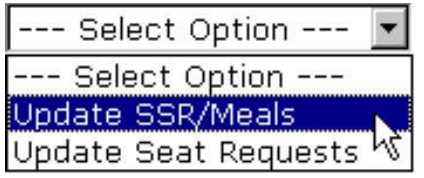

The script input fields are displayed when you select an option. Some options include displaying booking file data. This data is "scraped" from the Galileo host and will be similar in format to the Galileo Command Window.

However you will not have to enter "Move Down" (MD) commands as the data scrapping has already activated the further information, adding the data in a continuous stream. Simply use the scroll bar to scan through the data to the input fields.

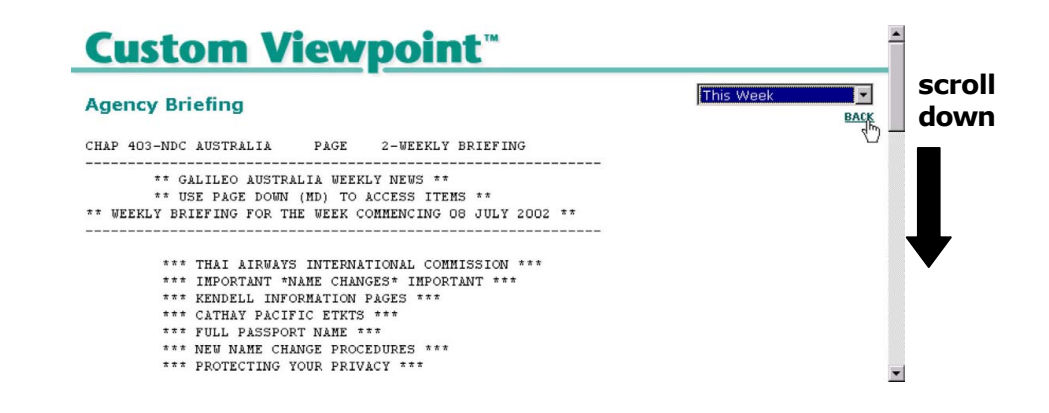

# <span id="page-5-0"></span>**Current Booking File**

Please note the following message will appear if you select any Current Booking File script when no booking file is open. Select **OK** and the **Retrieve Booking File** screen will appear.

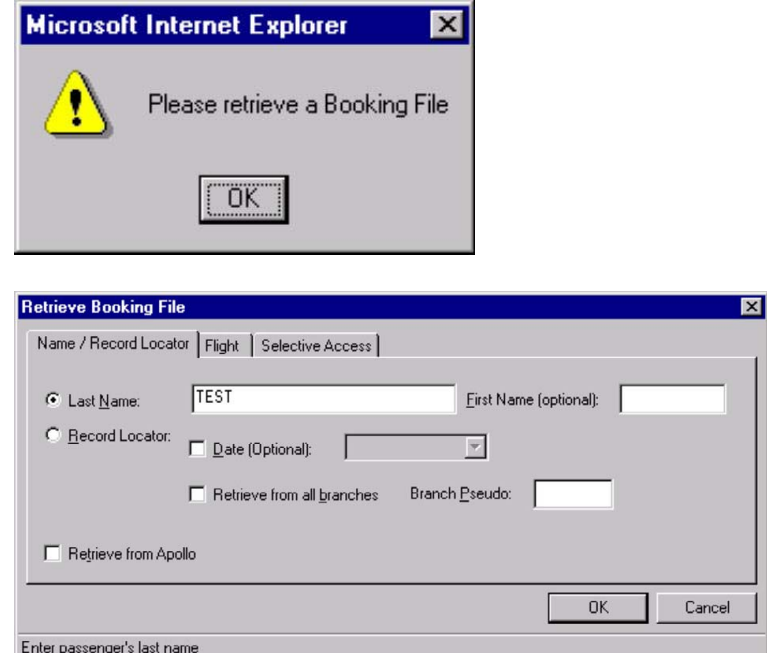

The following scripts are available when you select the Current Booking File button:

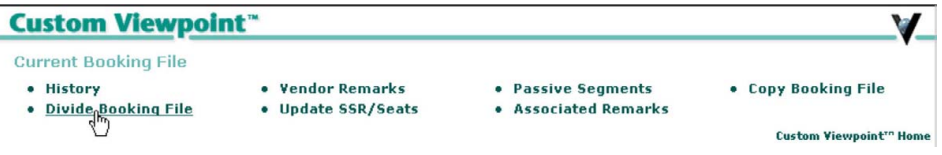

## <span id="page-6-0"></span>**History**

You can display **All Booking File History** or any part of the history. Select an option from the drop down menu.

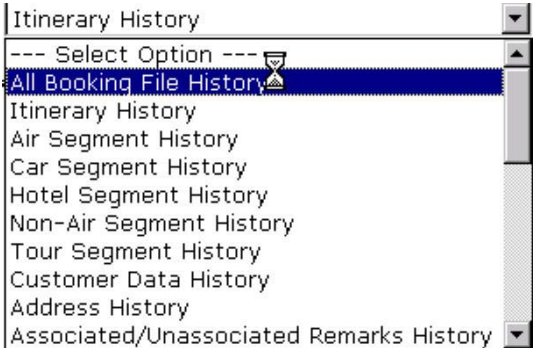

#### *Note:*

Selecting All Booking File History may take much longer to display as their may be may Galileo host screens for the script to "scrape". Whilst the data is being gathered the cursor will intermittently appear as an hourglass.

You may have to scroll down to view all of the data.

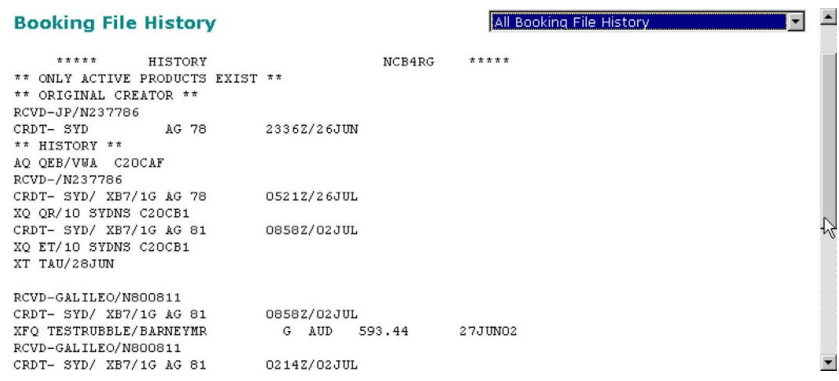

### <span id="page-7-0"></span>**Divide Booking File**

When one or more passengers in a booking wishes to change their travel arrangements from the rest of the party, the booking must be divided. After the booking is divided the passenger(s) who wish to change are retrieved and the booking amended as required.

It is not possible to reduce the number of passengers in a booking file. Should this be necessary the passenger(s) should be divided out and then their itinerary cancelled.

### *Hotel & Car Segments*

Only air segments will be divided in the divide procedure. If the Booking File contains Hotel or Car Segments these will remain in the original Booking File. Therefore, new hotels/cars may need to be booked on the new Booking File and the previous segments modified. In the case where a passenger is to be cancelled, ensure that this passenger is the one divided out so that the hotels/ cars remain with the original Booking file and may then only need to be modified.

Take the following steps to divide a booking file:

- 1. Retrieve the booking file.
- 2. Select the Custom Viewpoint **Current Booking File** button and select **Divide Booking File**. The Divide Booking File screen displays the names field from the booking file.
- 3. Add a **Received From** name and select the numbers of the passengers you wish to divide out of the booking file as per the guidelines described on the screen.

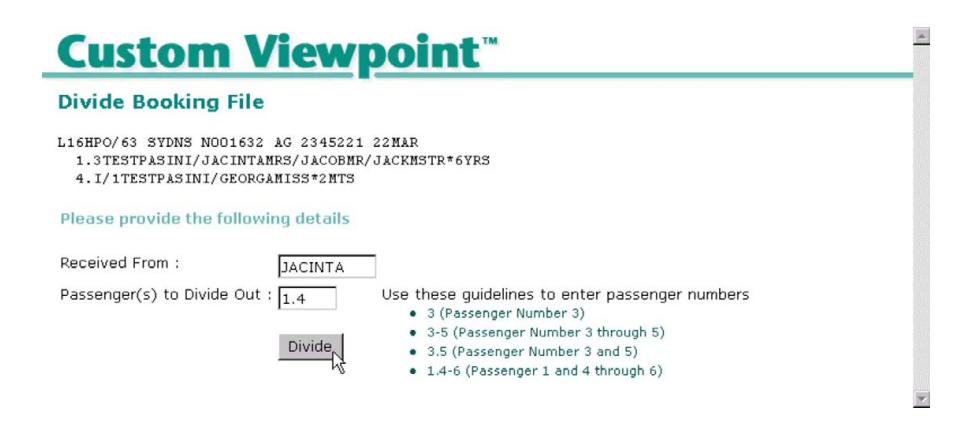

<span id="page-8-0"></span>4. The following confirmation message will appear and prompts you to retrieve the booking file that you wish to amend.

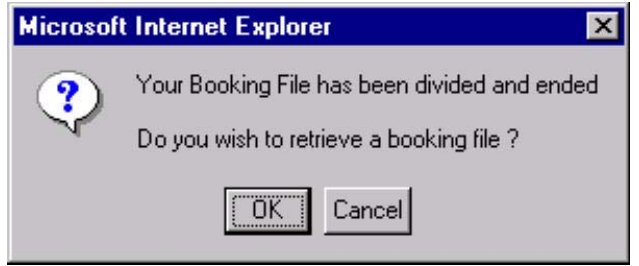

### *Note:*

Remember to add TCP information (as an OSI) to each of the booking files if required. A flight change must be made immediately after the divide process for your message to generate to the airline(s).

### **Vendor Remarks**

Any messages or requests to vendors (not covered by the 4-letter SSR codes) can be sent as a Vendor remark. All remarks, both outgoing and incoming will be stored in the Booking File for reference. The maximum permitted characters in this field is 180.

The following options are available in the Vendor Remarks script:

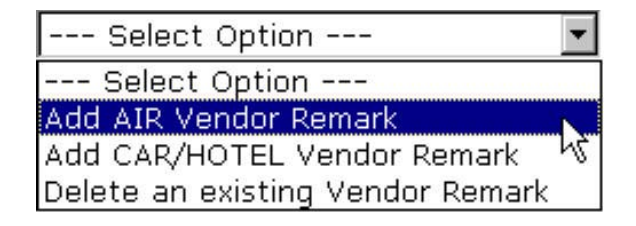

#### *Note:*

Deleting a Vendor Remark will **NOT** produce any outgoing message. You must send an additional cancellation message using the normal format.

#### *Add AIR Vendor Remark*

Enter airline two-character code and free text (up to 180 characters), then select **Add Vendor Remark**.

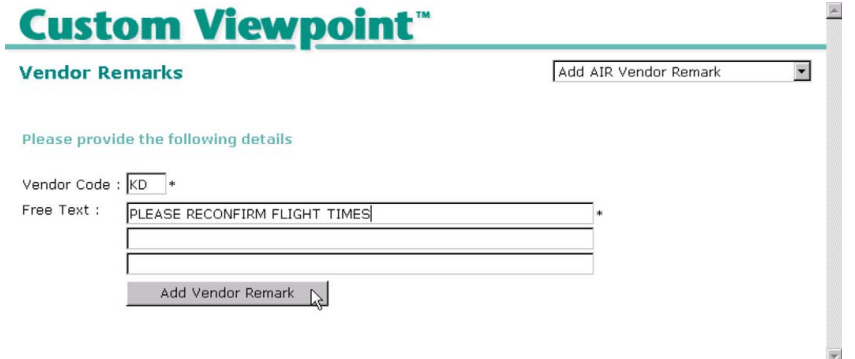

The vendor remarks will now be displayed. The new vendor remark may not necessarily be the last on the list, so do not add again otherwise you will be duplicating the message.

The input fields are retained, awaiting further vendor remark entries.

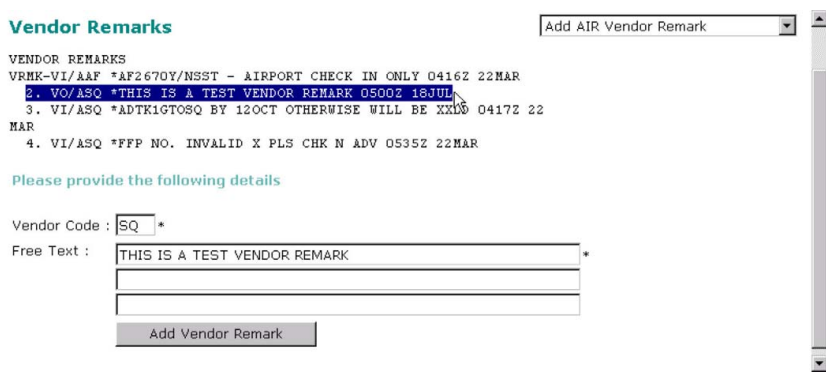

#### *Car / Hotel Vendor Remarks*

Car and Hotel vendors have specific queues which any vendor remarks must be forwarded on. The Car / Hotel Vendor Remarks scripts automatically look-up the appropriate vendor queue for most vendors.

Take the following steps to enter a Car Vendor Remark:

- 1. Select Vendor Type as Car Vendor, then enter a two-character Car Vendor code.
- 2. Click the **Lookup Queue** button. This will add the correct queue details into the Vendor Queue box. Additional fields will also appear.
- 3. Enter Free Text (up to 180 characters) and Received From details and select **Add Vendor Remark and Queue Booking to Vendor**.

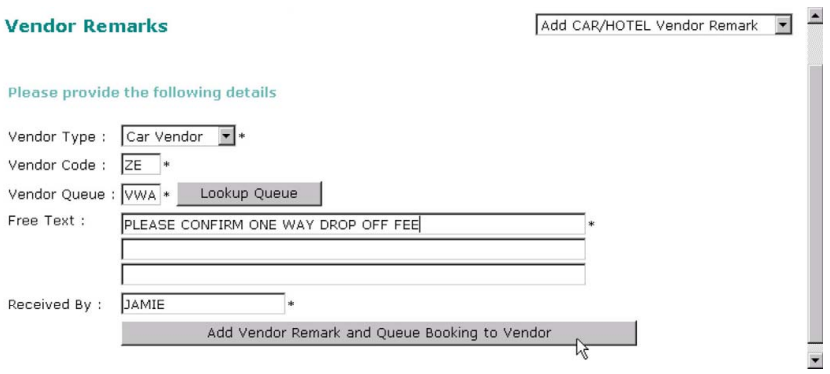

4. The following message appears to advise that the booking file has been queued to the vendor. Select **OK**. The script window closes and a new Viewpoint itinerary window appears.

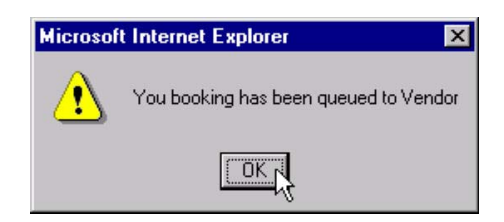

#### *Note:*

A Vendor Remark will not transmit if there is no segment present containing the specific car or hotel vendor.

### *Deleting Vendor Remarks*

Deleting a Vendor Remark will **NOT** produce any outgoing message. You must send an additional outgoing vendor remark advising of the cancellation of the earlier remark.

Vendor remarks are sent when the booking file is saved (End Transaction), therefore you may delete a vendor remarks prior to saving. It is not advisable to delete vendor remarks that have already been sent as this may only create confusion at a later point.

Take the following steps to delete a Vendor Remark:

- 1. Select **Delete an Existing Vendor Remark** from the drop down menu. The vendor remarks will display.
- 2. Enter the number of the vendor remark and select **Delete**.

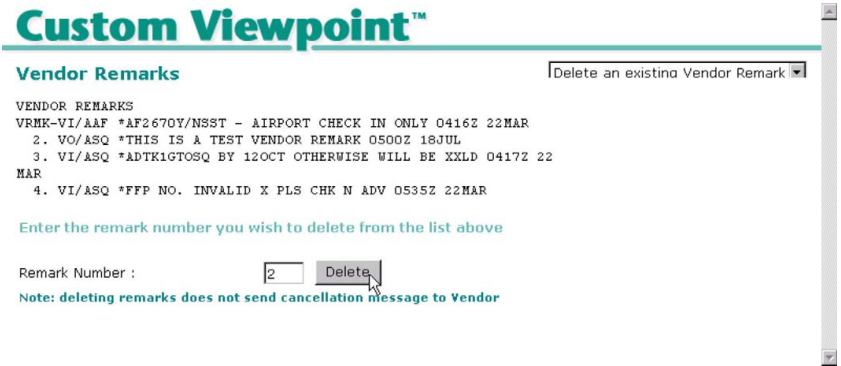

### <span id="page-12-0"></span>**Update SSR/Seats**

When SSR and Seat requests are sent to an airline, you are placing a request (status code NN). The airline needs to check that it can support the request and then replies by changing the requests status code (if successful to KK), which places the booking file into an agency queue.

An item that is yet to be confirmed by the airline will have a status of Pending Need (status code PN). This will not be able to be updated.

A successful request now has to be acknowledged by the agent, by again changing the status code, now to HK.

The following options appear on the drop down for the script:

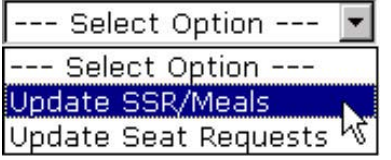

### *Update SSR/Meals*

When Update SSR/Meals is selected from the drop down, all the SSR's are displayed. To update a specific SSR:

- 1. Select the segment and passenger numbers that the SSR applies to.
- 2. Enter the SSR / Meal code.
- 3. Click **Update**.
- 4. The SSR will show a status of HK. Now proceed with additional SSR updating or Close Window.

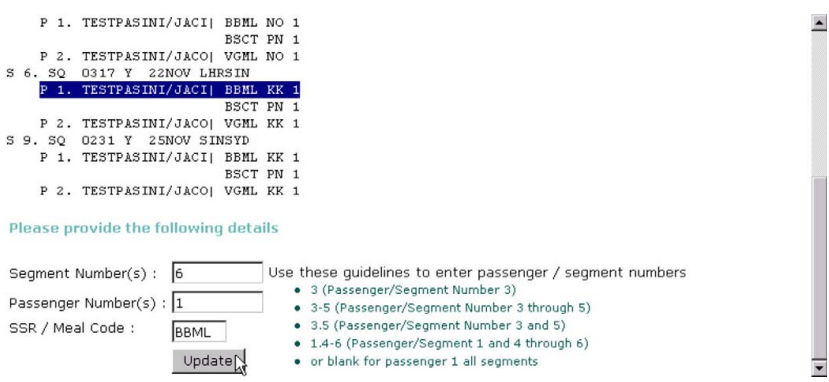

### *Update Seat Requests*

When Update Seat Requests is selected from the drop down, seating information is displayed for all segments. To update a specific Seat Request:

- 1. Select the segment and passenger numbers of the Seat Request.
- 2. Click **Update**.
- 3. The Seat Information will show a status of HK. Now proceed with additional Update Seat Requests or Close Window.

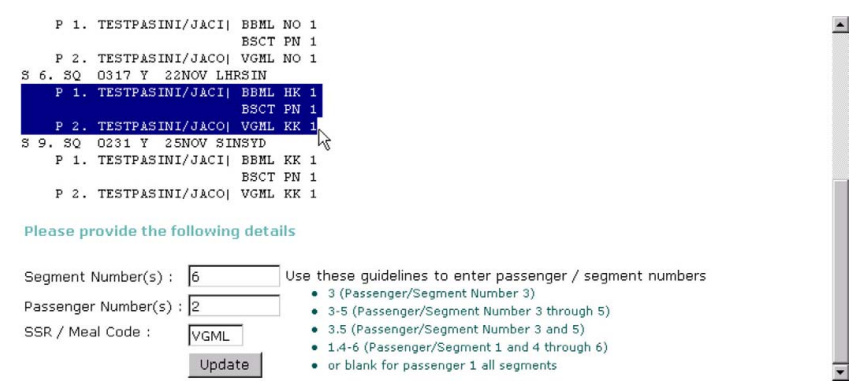

## <span id="page-14-0"></span>**Passive Segments**

Car, Hotel and Tour segments to your Galileo booking file that have been booked outside the Galileo system, can be added as "passive" segments.

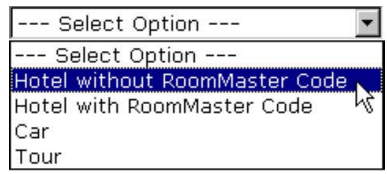

All fields should be completed if possible. Fields marked with an asterisk (\*) are mandatory.

### *Passive Hotel without RoomMaster Code*

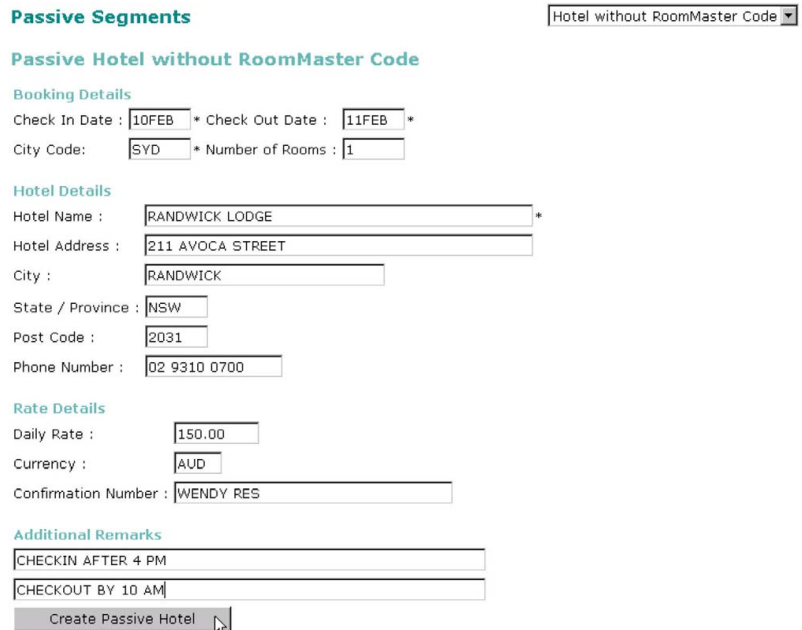

The created passive hotel segment will appear in the Viewpoint itinerary.

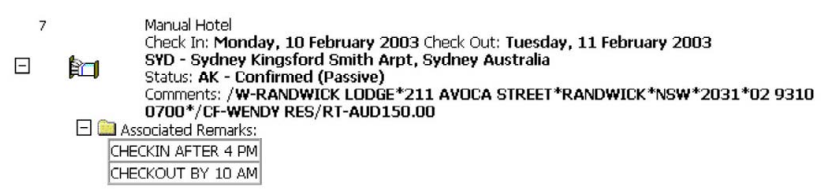

### *Passive Hotel with RoomMaster Code*

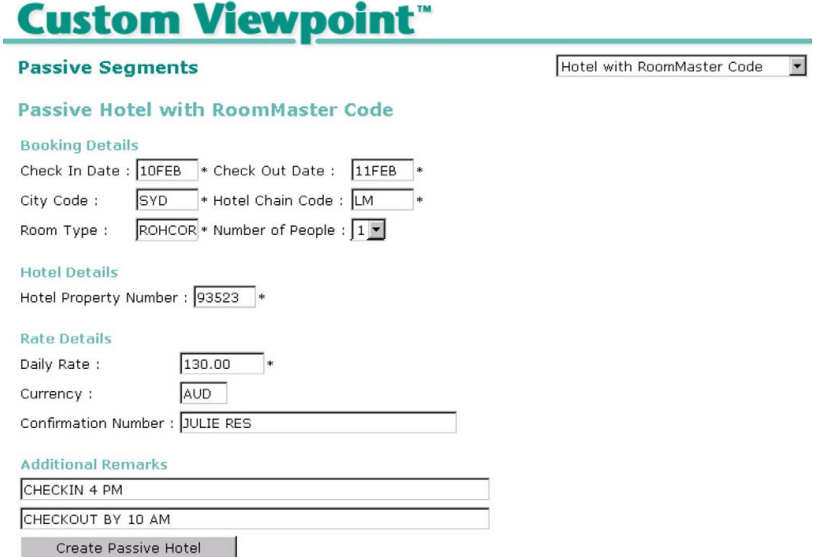

### *Passive Car*

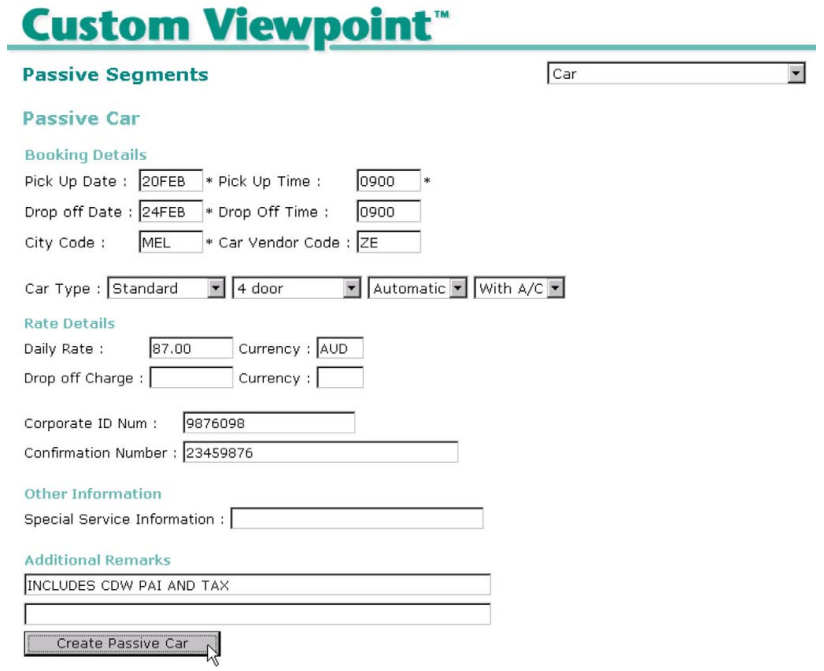

The created passive car segment will appear in the Viewpoint itinerary.

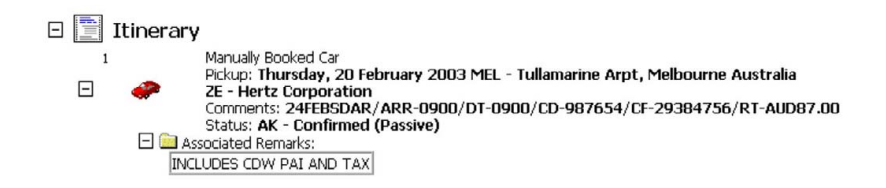

### *Passive Tour*

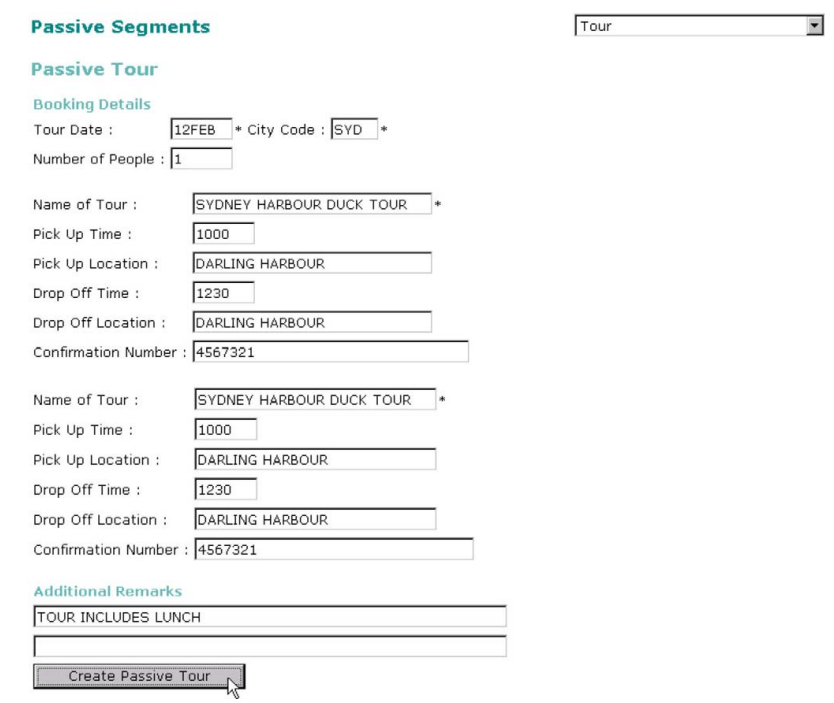

The created passive tour segment will appear in the Viewpoint itinerary.

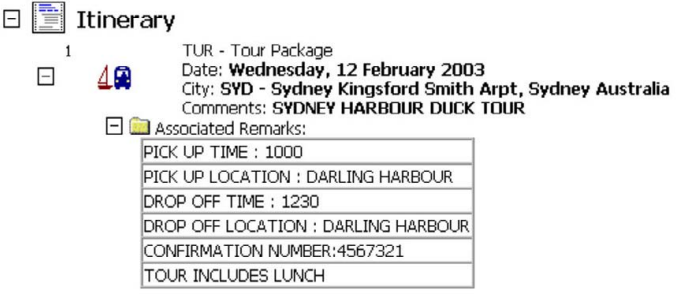

### <span id="page-17-0"></span>**Associated Remarks**

Associated Remarks are additional comments that you may add to enhance a clients itinerary. They are associated to a booking file segment, whereas unassociated remarks may be added at the conclusion of an itinerary.

To add Associated Remarks to a booking file segment type the remark, then select the button under the relevant segment.

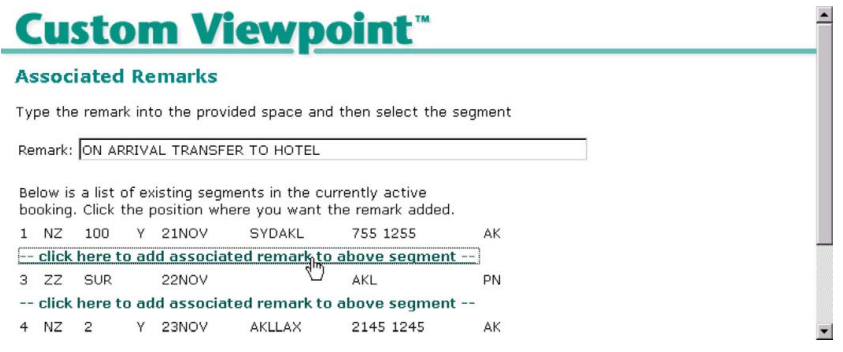

The following confirmation message will appear. Select **OK**.

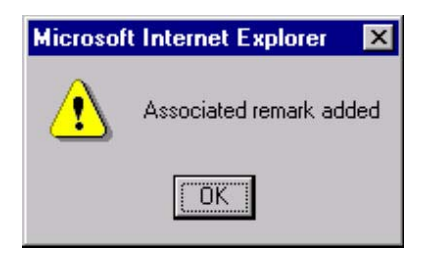

The created Associated Remark will appear in the Viewpoint itinerary below the relevant segment.

 $\Box$  Itinerary NZ - Air New Zealand<br>
Date: Thursday, 21 November 2002<br>
From: SYD - Sydney Kingsford Smith Arpt, Sydney Australia<br>
To: AKL - Auckland Intl Arpt, Auckland New Zealand<br>
To: AKL - Auckland Intl Arpt, Auckland New Zealand<br>
De  $\overline{1}$  $\boxdot$  $\neq$ ON ARRIVAL TRANSFER TO HOTEL

### <span id="page-18-0"></span>**Copy Booking File**

The Copy Booking File function clones most or part of a booking file. This is particularly useful when you need to book a specific itinerary for several passengers. It is also useful for quickly creating a new booking file when all the booking file data is already held in a current booking file and the same passenger wishes to make another trip on a later occasion.

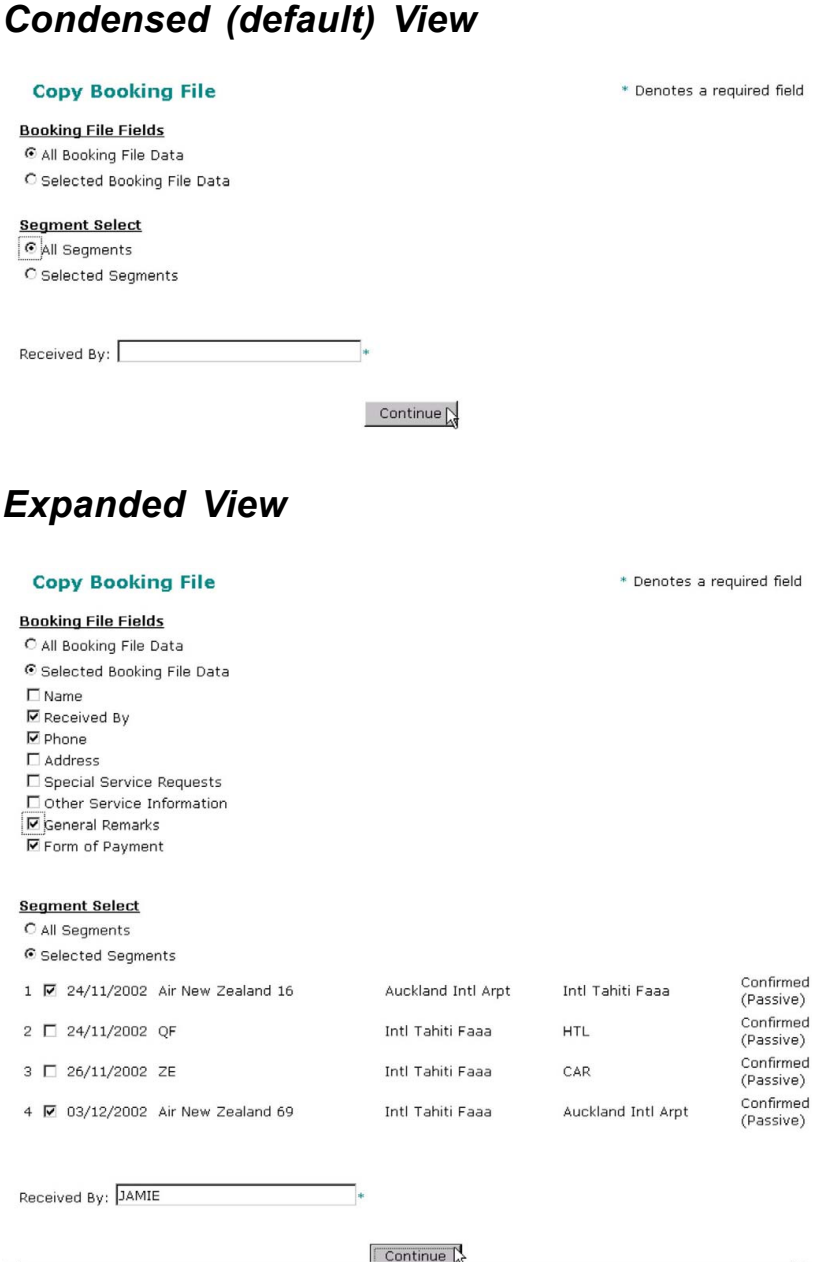

#### *Note:*

The new booking file is in create mode and needs to be completed and saved. The original booking file is automatically saved and ended.

# <span id="page-19-0"></span>**Retrieve Booking File**

Please note the following message will appear if you select any Retrieve Booking File script when a booking file is open. Select **OK** and the booking file will be ignored.

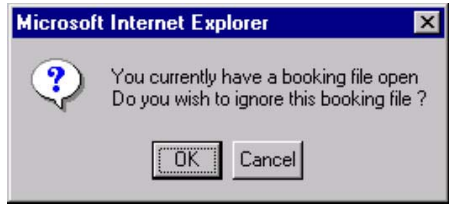

The following scripts are available when you select the Retrieve Booking File button:

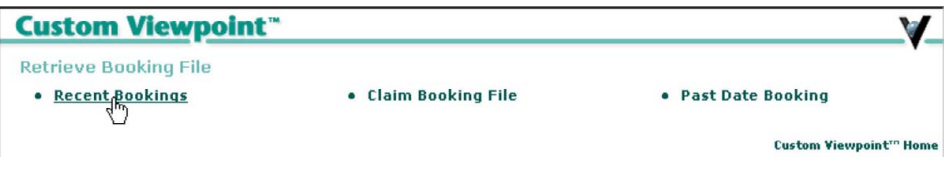

### **Recent Bookings**

This script remembers booking files previously open in Viewpoint. Up to 30 previous booking files will be displayed. Select a booking file name to retrieve it.

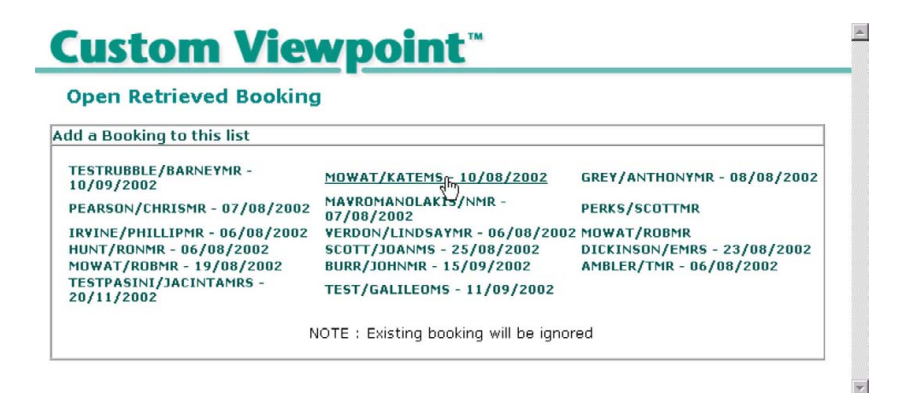

### *Note:*

Booking files retrieved and displayed only in the Galileo Command Window and Focalpoint, will not appear on the list. The booking MUST have been displayed in Viewpoint. If a specific booking file does not appear on the list, select **Add a Booking to this list** and the Retrieve Booking File screen will appear.

### <span id="page-20-0"></span>**Claim Booking File**

This function allows an airline to hand over a PNR made directly in their system to an agent. Airlines currently subscribing to Claim PNR include Aer Lingus, Alitalia, Austrian Airlines, British Airways, KLM, Lufthansa, Olympic Airways, Sabena, Swissair and United Airlines.

The following drop down options are available:

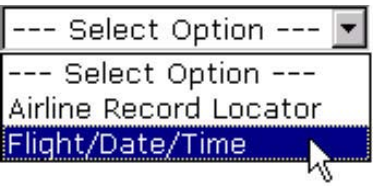

### *Retrieval by Airline Record Locator*

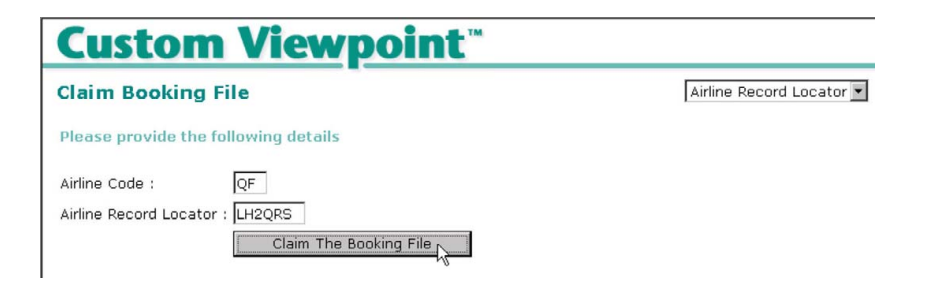

### *Retrieval by Flight/Date/Time*

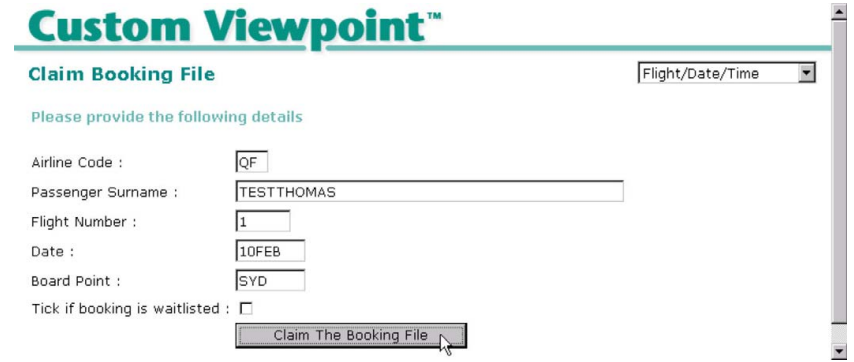

### <span id="page-21-0"></span>**Past Date Booking**

Past Date Booking retrieval or Past Date Quick (PDQ) provides access to past date Booking Files which have been purged from the Galileo Central system. A booking file is purged 24 hours after the last sector date.

### *Past Date Booking Retrieval Access*

- Booking Files that have been purged in the previous 60 days may be immediately available on your selected agency queue.
- Large booking files and booking files 61 days to 13 months from purge date will be placed on an agency queue of your choosing within 24 hours.

Take the following steps to retrieve a past date booking file:

1. Use the drop down menu to select either:

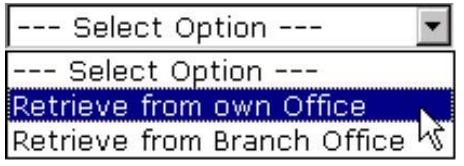

To Retrieve from Branch Office you must be "linked" to the branch office. Please contact the Service Centre for assistance.

2. The following options are available:

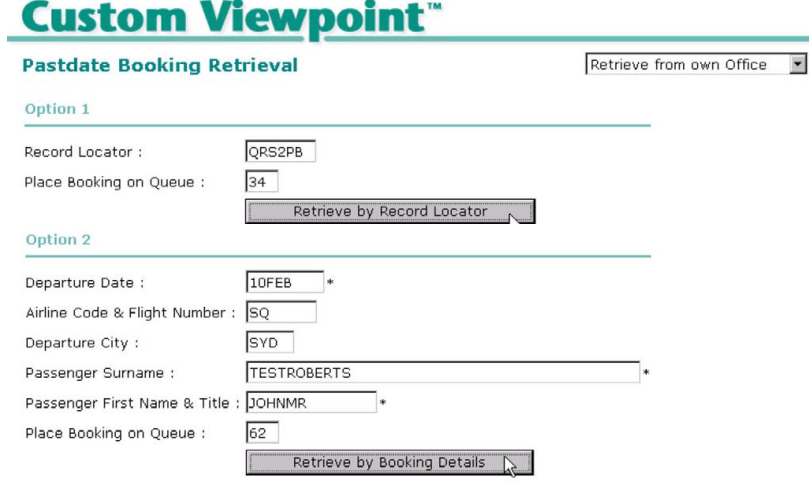

3. If you do not have the Record Locator, complete as many fields as possible in Option 2. Fields marked with an asterisk (\*) are mandatory.

4. When you have completed mandatory fields and selected either **Retrieve by Record Locator** or **Retrieve by Booking Details,** the following message will appear:

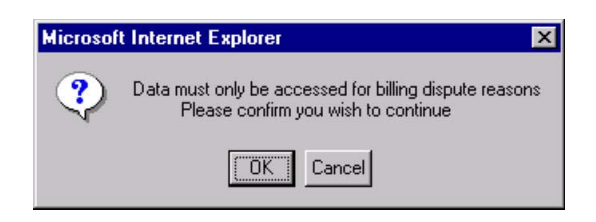

5. Select **OK**, and a list of booking files matching the criteria will appear.

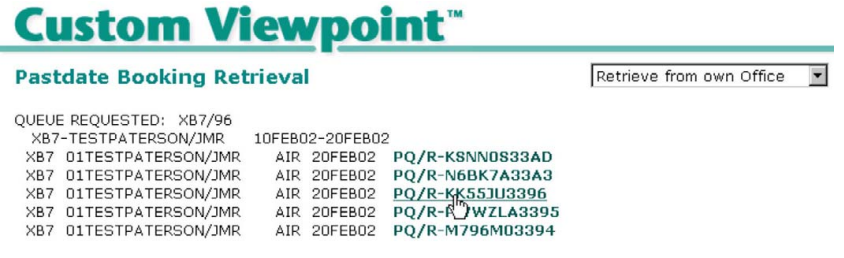

6. Select a link next to a booking file. The response will read: **PDQ BF ON QUEUE**. The booking file will be available on the requested queue within 24 hours.

#### *Note:*

- Retrieval entries may display a similar names list. One or more names may appear on the list even when an exact match exists.
- Once a Past Date Booking has been retrieved in Queue, it will be available for 7 days after retrieval or until removed (QR).

# <span id="page-23-0"></span>**Information Services**

The following scripts are available when you select the Information Services button:

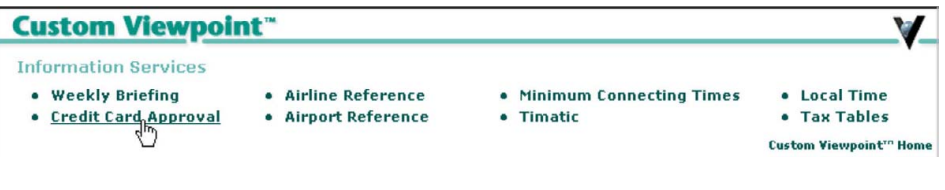

## **Weekly Briefing**

Galileo Southern Cross compiles a Weekly Briefing, which advises travel agents of enhancements and issues in the Galileo system. It is recommended reading for all travel agents.

The script enables viewing and printing of the Weekly Briefing without needing to make Galileo host commands and numerous Move Down (MD) entries.

Up to three consecutive weeks of briefings are available via the Custom Viewpoint script. The options from the drop down are:

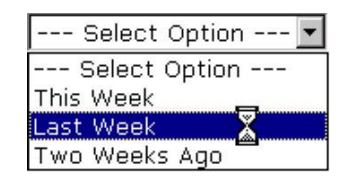

#### *Note:*

- Whilst the Weekly Briefing is being is being gathered, the cursor will intermittently appear as an hourglass.
- Use your scroll down to read the entire briefing.

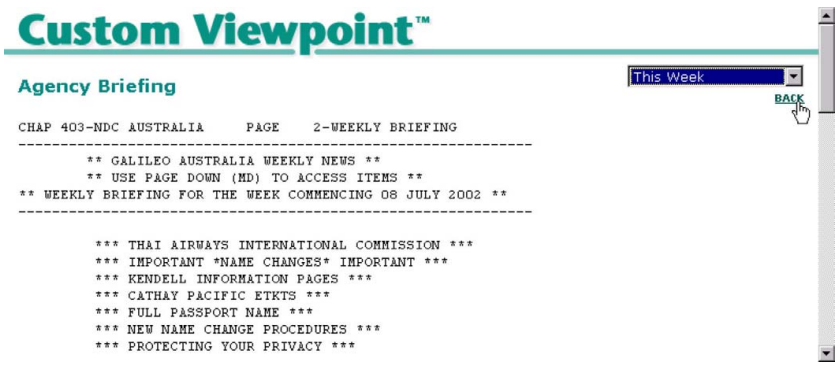

### <span id="page-24-0"></span>**Credit Card Approval**

The following options are available from the drop down:

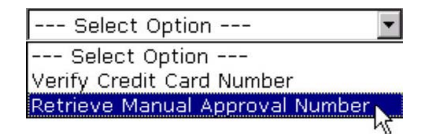

#### *Verify Credit Card Number*

This entry verifies a valid credit card number **only**. If the number is not valid the response will prompt you to check the number or that the card is not valid for use in Galileo.

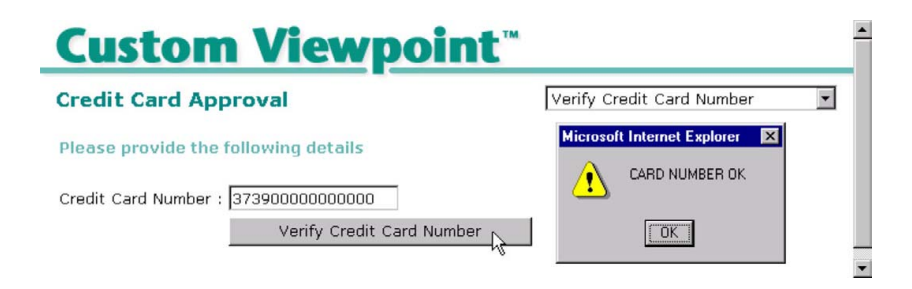

#### *Retrieve Manual Approval Number*

**Very Important:** Authorisation must only be requested for the correct vendor and amount of the pending transaction. Repeated credit authorisations may cause inconvenience to the customer.

All fields are mandatory. The authorisation code may be used for hand written tickets, and IATA documents **only**.

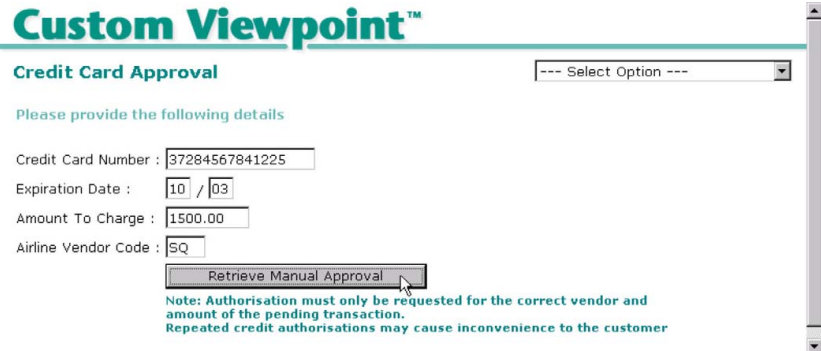

### <span id="page-25-0"></span>**Airline Reference**

The Airline Reference display, accessed by carrier two-character code, gives the carrier's 3-digit IATA documentation code, head office address and memberships of communication networks.

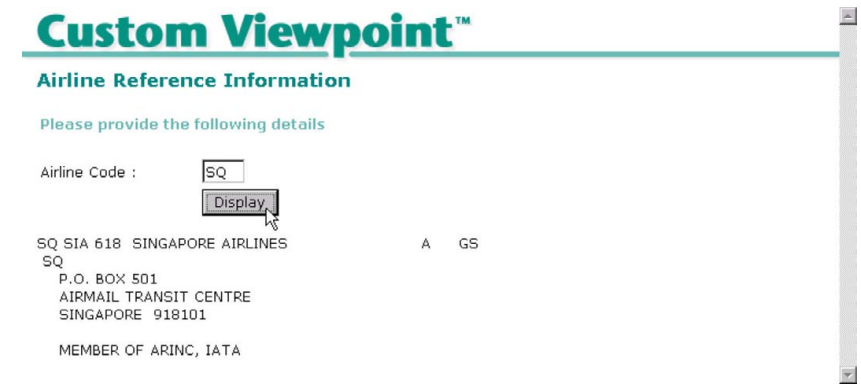

### **Airport Reference**

The Airport Reference display, accessed by airport's three-character code, provides detailed airport information.

Scroll to the end of display to see when the information was last updated.

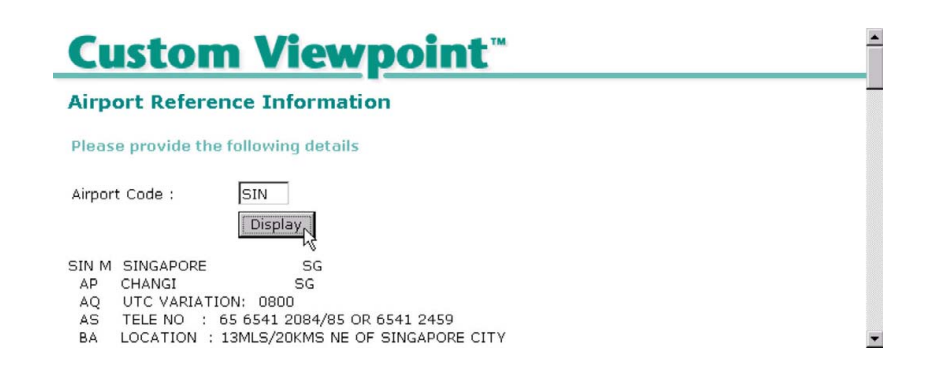

### <span id="page-26-0"></span>**Minimum Connecting Time**

Minimum connecting times (MCT's) have been established for transfer between international flights, between domestic flights, and between international and domestic flights within the same terminal, between terminals or between airports of the same city. MCT's have also been established between the services of various airlines taking into consideration all the necessary transfer formalities.

For availability displays which involve connecting flights the MCT has already been taken into consideration. However on occasions you may need to construct an itinerary using different availability screens which involve connections.

In this case you will need to check that any flights that are booked are in line with agreed MCT's. Failure to do so could involve additional expense for the client and the carriers.

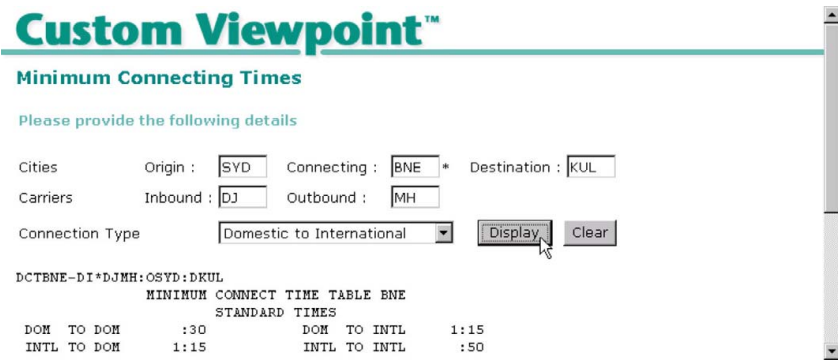

### <span id="page-27-0"></span>**Timatic**

When you are using the Galileo system you automatically have access to Timatic which is a database providing you with access to information regarding visa and health requirements, customs and currency restrictions, and the geography of a country.

The following options are available from the drop down:

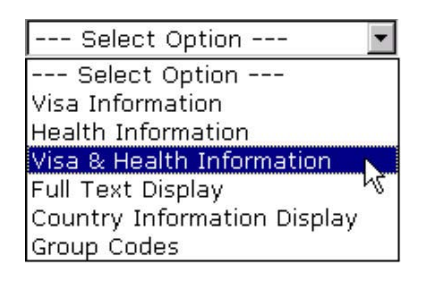

### *Timatic Visa & Health Information*

You may use either:

- Three-character City/Airport Code
- Two-character Country Code

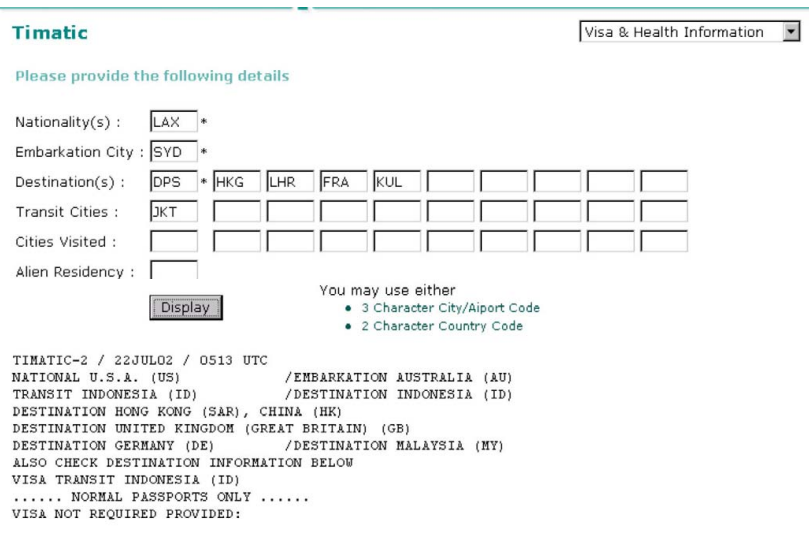

### *Note:*

- Mandatory fields are marked with an asterisk (\*).
- Whilst the data is being gathered the cursor will intermittently appear as an hourglass.
- Additional Visa and Health information is available within Viewpoint e-Agent. Select the **Web** button in Viewpoint and go to **Travel Advisory**.

### <span id="page-28-0"></span>**Local Time**

The local time of another city is available by typing the city code and selecting Display Time.

The resulting display gives the current local time, the current Greenwich Mean Time (GMT/UTC), and the difference between the local time and GMT/UTC.

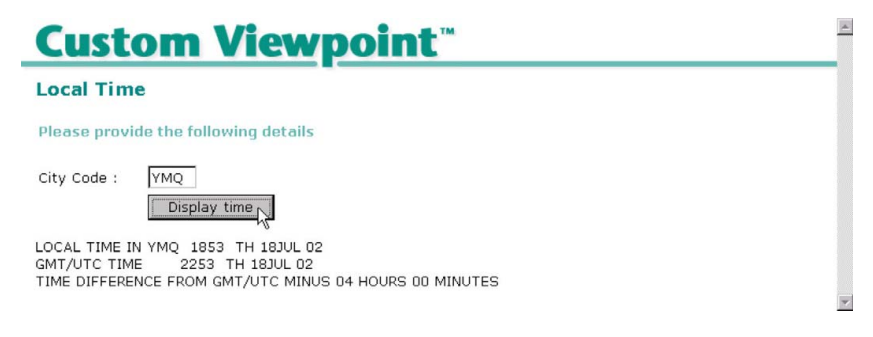

### **Tax Tables**

Galileo is able to provide a description of all ticketable and non-ticketable taxes for all countries. The following options are available from the drop down:

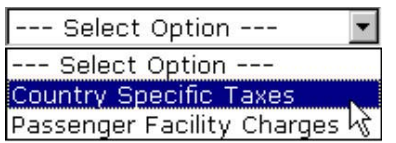

### *Country Specific Taxes*

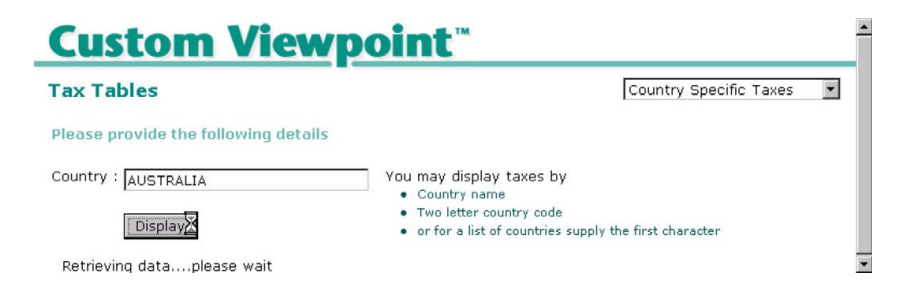

### *Note:*

Additional applicable taxes may be described within "**EU**" for European Union.

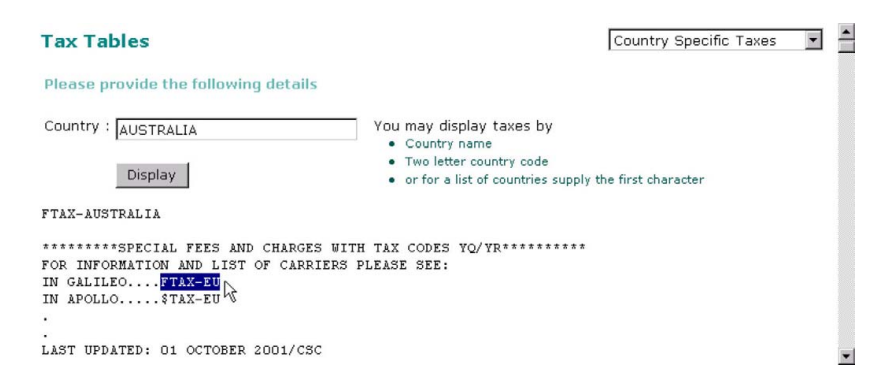

### <span id="page-29-0"></span>*Passenger Facility Charges*

Passenger Facility Charges (PFC's) are taxes relevant to itineraries which include cities in the U.S. You may check when PFC's are applicable to an airline by entering the Airline two-character code.

The PFC amount is dependant upon the city, therefore enter the three-character city code to obtain the relevant information.

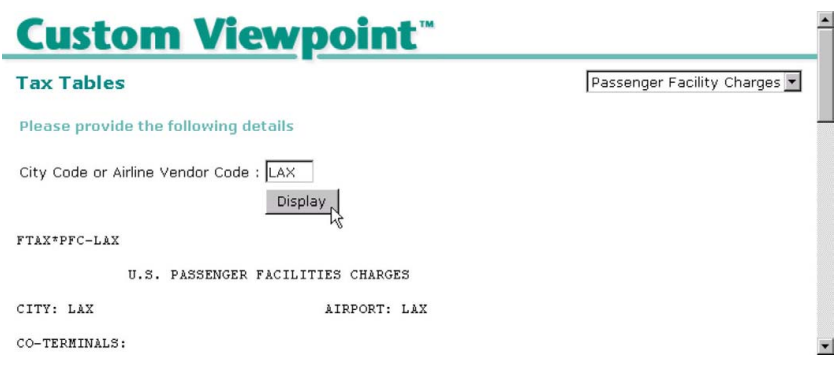

# **Document Production**

The following scripts are available when you select the Document Production button:

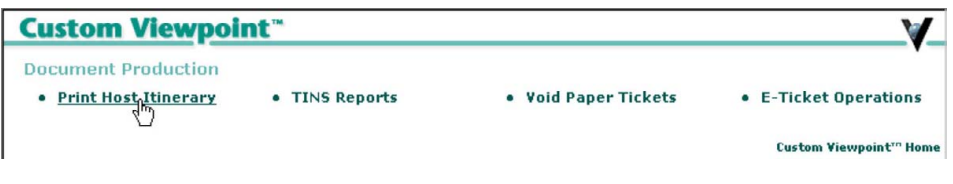

### **Print Host Itinerary**

When you select the Print Host Itinerary button, a request is immediately sent to print the Galileo itinerary.

The following message will appear to acknowledge that the itinerary has been sent to the printer.

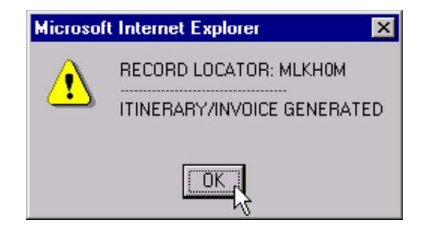

### <span id="page-30-0"></span>**TINS Report**

The TINS report provides a summary of all automated and electronic ticket issues and automated refunds. This report lists the validating airline code, ticket number, passenger name, fare, tax, commission, and form of payment for each document issued.

Galileo retains the data for the last 31 days of ticket issues.

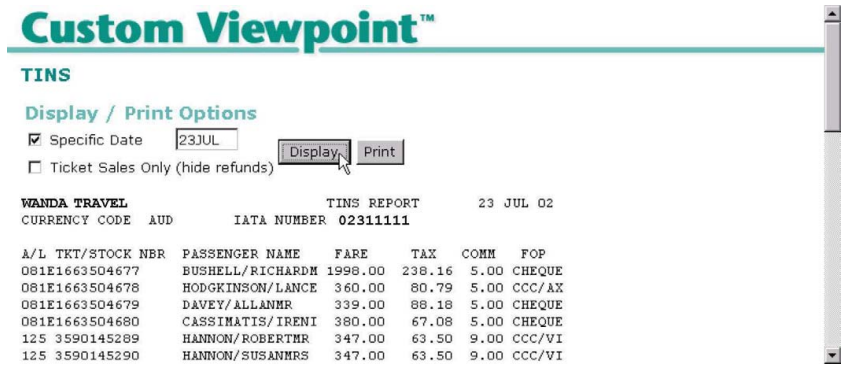

The type of ticket will be indicated in the column immediately after the airline numeric code on the left hand side.

- A ticket with no character displayed is a normal paper ticket.
- **E** Indicates an electronic ticket issue.
- **P** Indicates a paper ticket issued after electronic ticketing has failed.

#### *E-Tickets*

It is important to note that the TINS report will show ticket numbers out of sequence. This is due to the fact that electronic tickets will have a different number range to paper tickets.

If the electronic ticketing system fails after a ticket number has been allocated an automatic void message is generated to the airline. The ticket number will be reported as void on the TINS report and be followed by the paper ticket number that the system defaulted to.

### *Automated Refunds*

On the TINS report the refund amount totals will be shown in the fields **Total Cash Refunds** and/or **Total Credit Refunds** at the foot of the report. However, the system will ignore the refund data when calculating the **Nett Amount Payable**.

### <span id="page-31-0"></span>**Void Tickets**

The following options are available from the drop down:

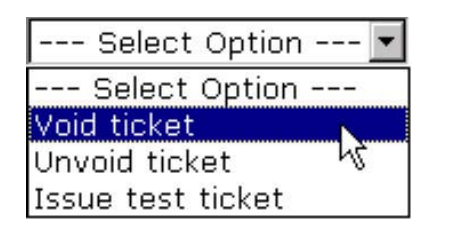

### *Void Ticket after issue*

Paper tickets can only be voided within the same BSP reporting period. Beyond this period tickets will need to be refunded or issued in exchange for a new ticket.

E-Ticket transactions may be voided at any time within the same BSP reporting period. However, individual carriers can override this and restrict the voiding function. You will need to refer to the validating carrier for their guidelines.

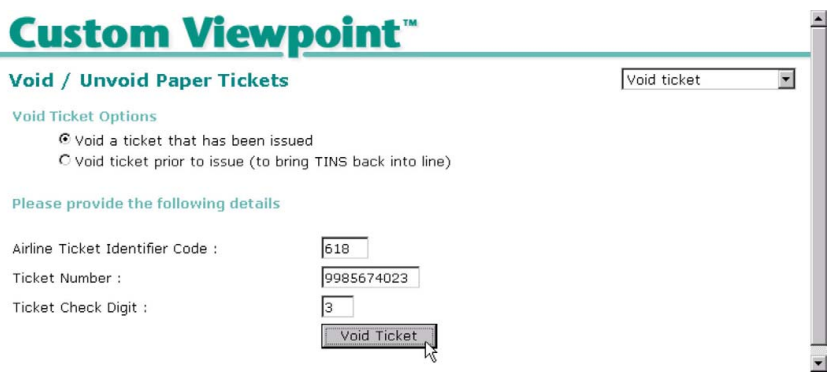

### *Void Ticket prior to issue*

Void ticket prior to ticket being printed. Applies to paper tickets only. For instance the stock may be damaged.

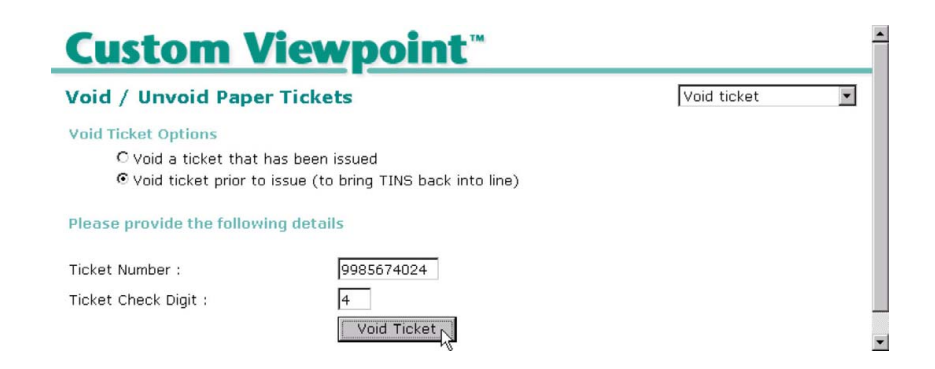

#### *Test Tickets*

It may be necessary to generate a test paper ticket for the purposes or aligning ticket stock in the printer.

#### *Note:*

- Ticket will appear on TINS report as Void.
- Default plating carriers used to print a test ticket are Qantas in Australia and Air New Zealand in New Zealand.

### *Very Important*

Test Tickets should only be used to align paper ticket stock. Remember that excessive void tickets will incur a charge from BSP.

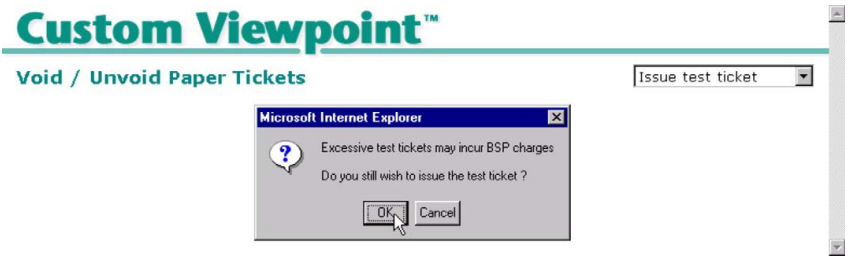

The following message will confirm that a test ticket has been sent to the printer:

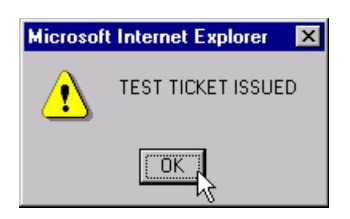

### <span id="page-33-0"></span>**E-Ticket Operations**

The following options are available from the drop down:

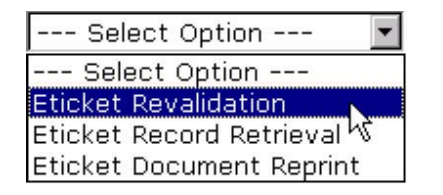

### *E-Ticket Revalidation*

E-Tickets can be revalidated for schedule changes only by the office of original issue or by a branch office. The revalidation process can only take place by displaying the E-Ticket from the Booking File.

The revalidation entry is passed to the airline database which will check the status of the flight coupons and determine whether the ticket can be revalidated. A message will be displayed either confirming or denying the action.

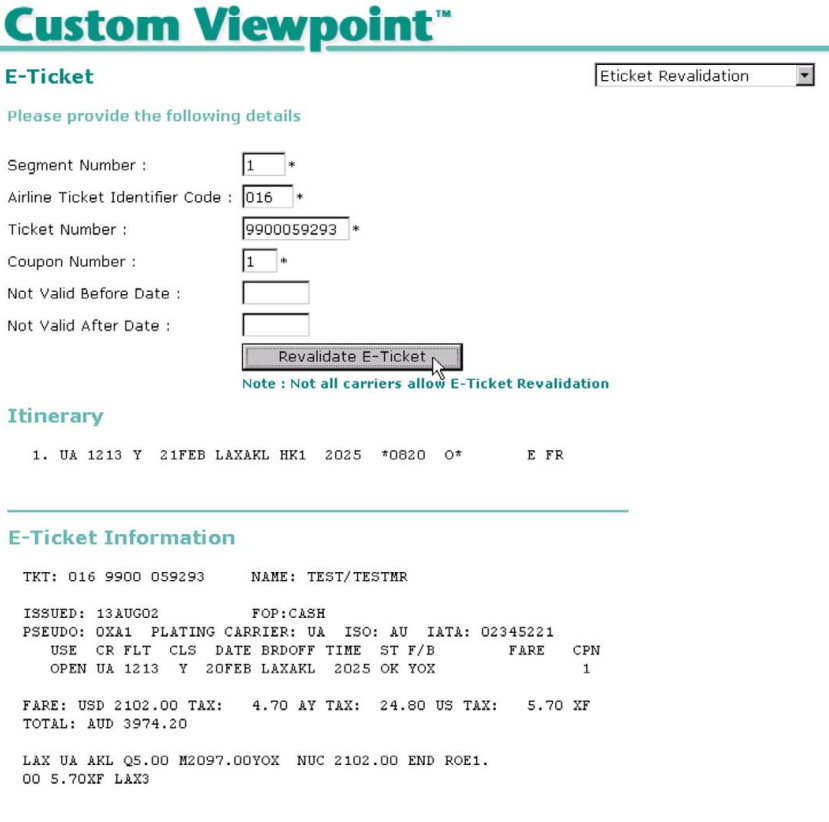

#### *Note:*

- Unless you revalidate the E-Ticket, the Viewpoint E-Ticket Display (within Document Numbers) will not be updated with the new flight details.
- When the revalidation entry is accepted by the airline the following message will be returned: **Electronic Ticket Revalidated**
- If E-Ticket Revalidation is not permitted by the carrier, the following message will be returned: **Unable to Process Electronic Revalidation Transaction Not Supported**
- Only one coupon can be revalidated at a time.
- No E-Ticket documentation is generated after revalidation entry. The E-Ticket support documents should now be reprinted.

#### *E-Ticket Record Retrieval*

Occasionally an E-Ticket may not display in the booking file. This can occur when multiple E-Tickets have been issued or booking files have been divided.

#### *Note:*

- The Plating Carrier Code (eg.QF) is mandatory. The minimum number of search criteria is two with the Plating Carrier being one.
- Not all carriers will support all methods.

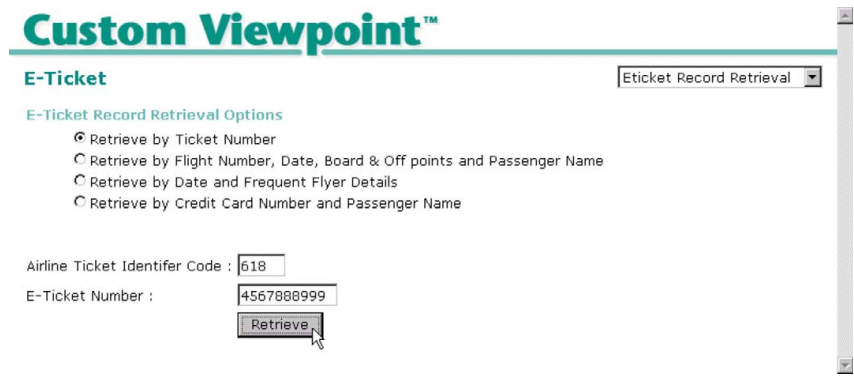

#### *E-Ticket Document Reprint*

Once an electronic ticket number has been assigned it is possible to reprint the Supporting Documents.

#### *Note:*

All Supporting Documents will be reprinted, there is no option to reprint a specific single document.

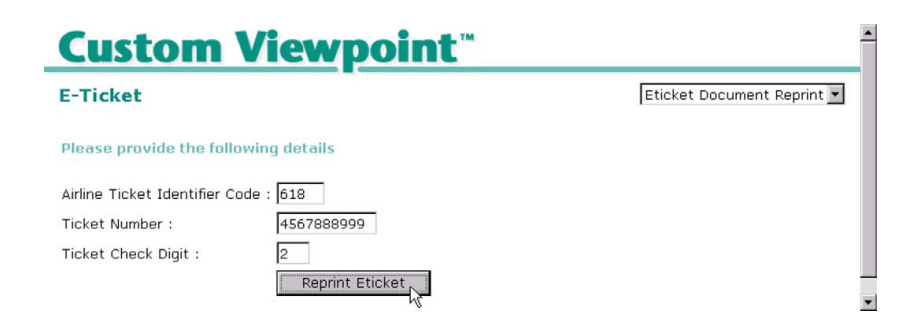

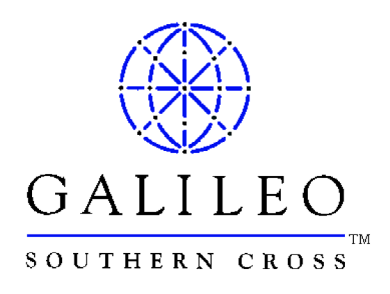

### Australian Service Centre: 1300 555 000

### New Zealand Service Centre: 0800 425 453

please remember to have your pseudo city code ready to quote to our service centre specialists

how can you find out more about who we are and what we offer? By visiting our website: www.galileo.com.au or www.galileo.co.nz

#### Or contacting our sales offices at:

#### new south wales victoria new zealand

Level 6, 35 Grafton Street Level 4, 607 Bourke Street Level 4, Citibank Centre Woollahra NSW 2025 Melbourne VIC 3000 23 Customs Street Telephone: 02 9391 4000 Telephone: 03 9629 4566 East Auckland NZ nsw@galileo.com vic@galileo.com Telephone: 09 358 4944

135 Wickham Terrace 45 King William Street Christchurch NZ Brisbane QLD 4000 Adelaide SA 5000 Telephone: 03 379 0545 Telephone: 07 3230 5800 Telephone: 08 8231 4733 nz@galileo.com qld@galileo.com vic@galileo.com

Shop 7, 120 Collins Avenue **western australia** Travel and Tourism House

#### queensland south australia

Level 3, Mineralogy House Level 10, CML Building Level 1, 829 Colombo Street

Edgehill, Cairns QLD 4870 Level 15, 256 Adelaide Terrace 73-89 Boulcott Street Telephone: 07 4032 1575 Perth WA 6000 Wellington NZ qld@galileo.com Telephone: 08 9223 7100 Telephone: 04 801 8174 wa@galileo.com nz@galileo.com

nz@galileo.com

Level 6